## **PLC Encryption**

1, Connect PLC to pc well, and then open the plc program in the software.

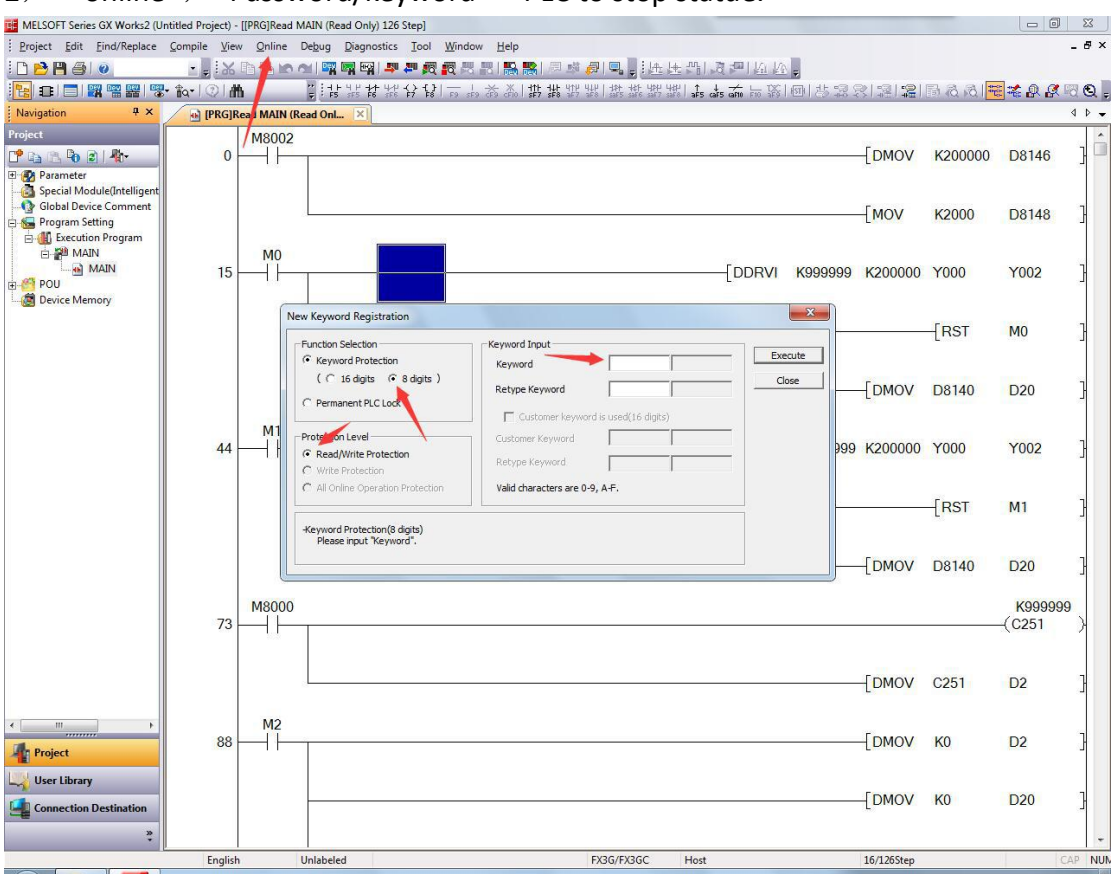

2, "online", "Password/keyword" PLC to stop statue.

3, Keyword protection "8digitals", Condition "read/write protection", keyword input "12345678" as above picture, then Execute.

Save file after completed. Next time you open it to download to plc, it will ask you to input password, namely is in encryption.

4,The encrypted PLC cannot be read and downloaded, even if you know the password .

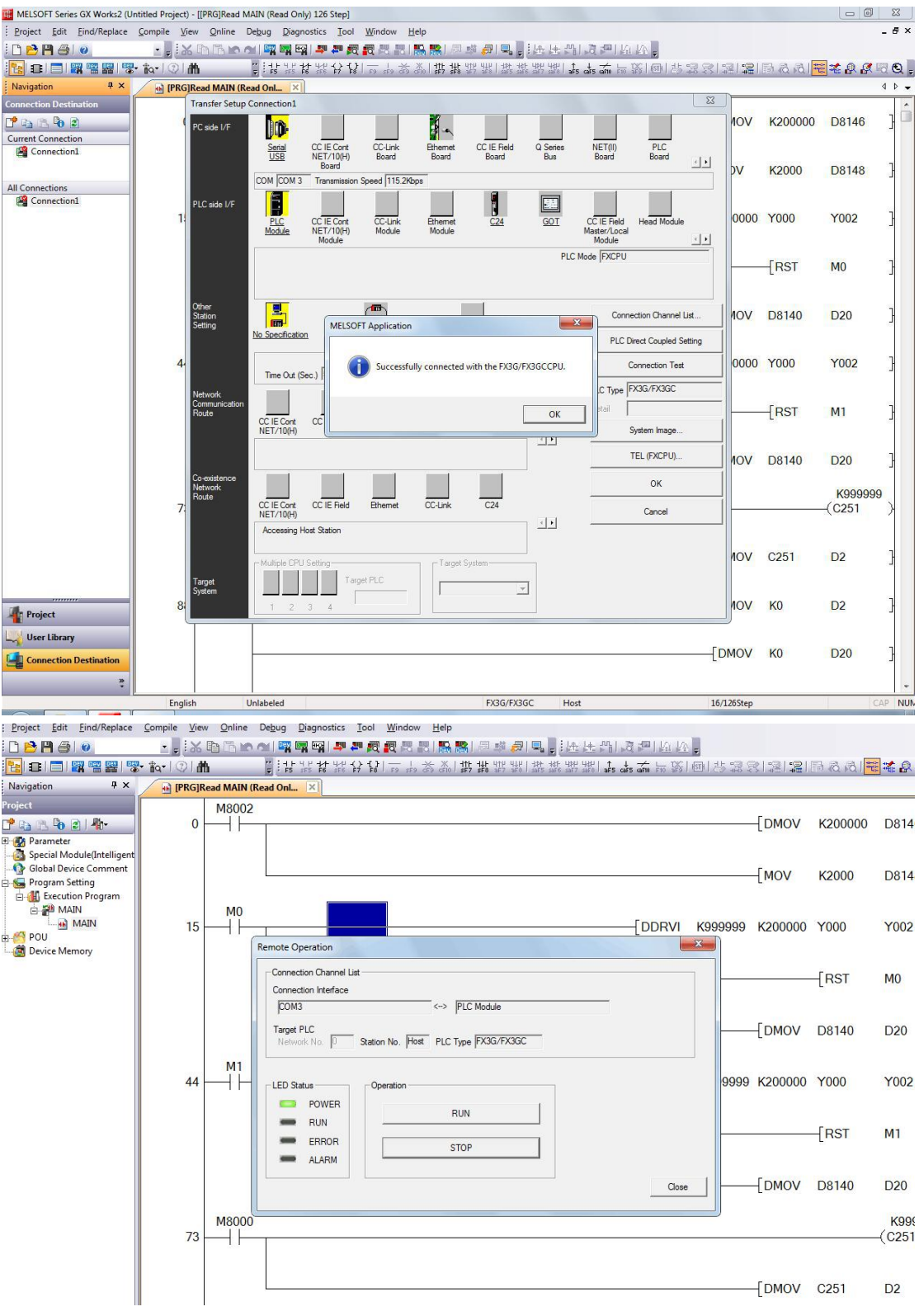

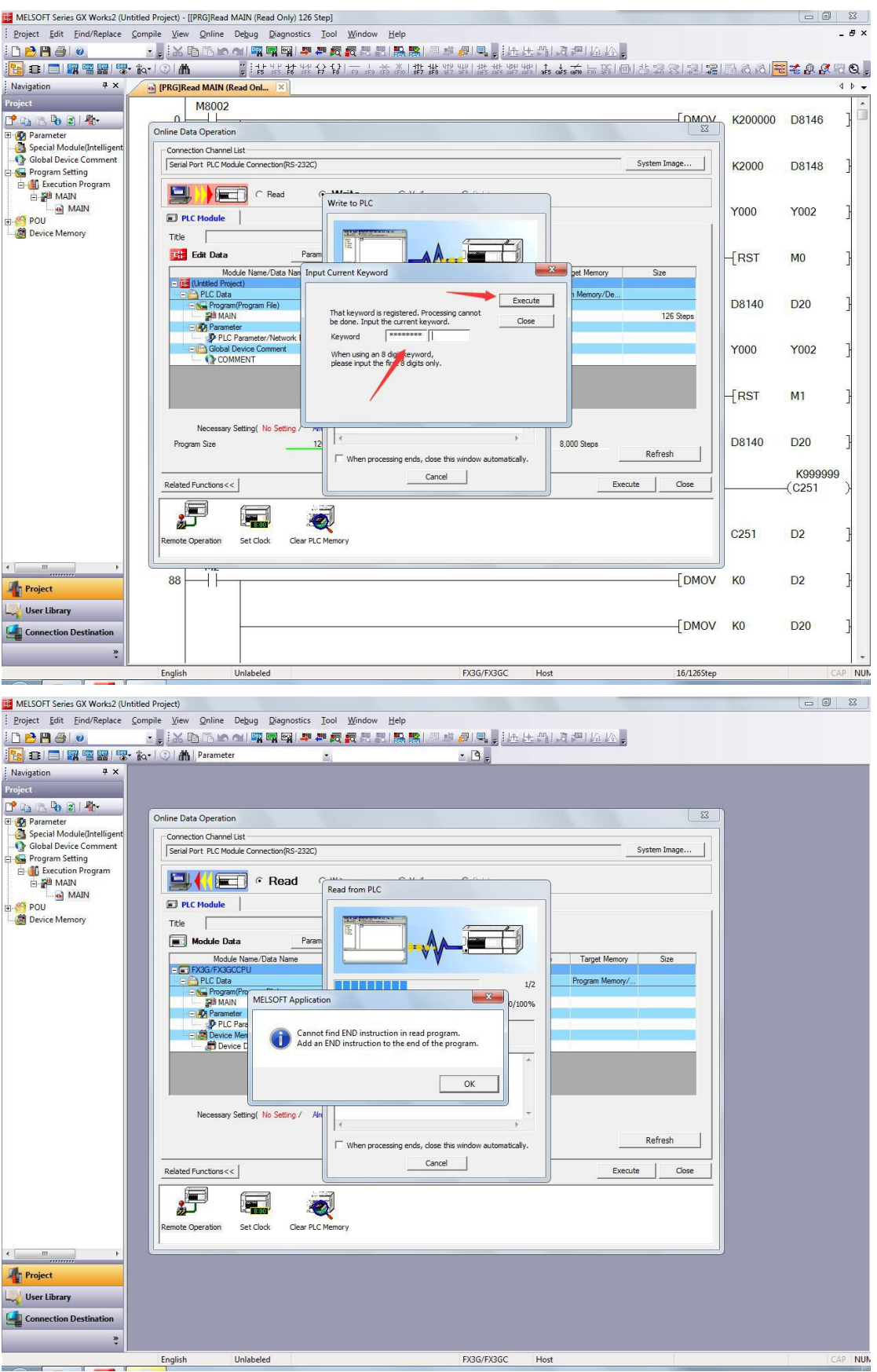

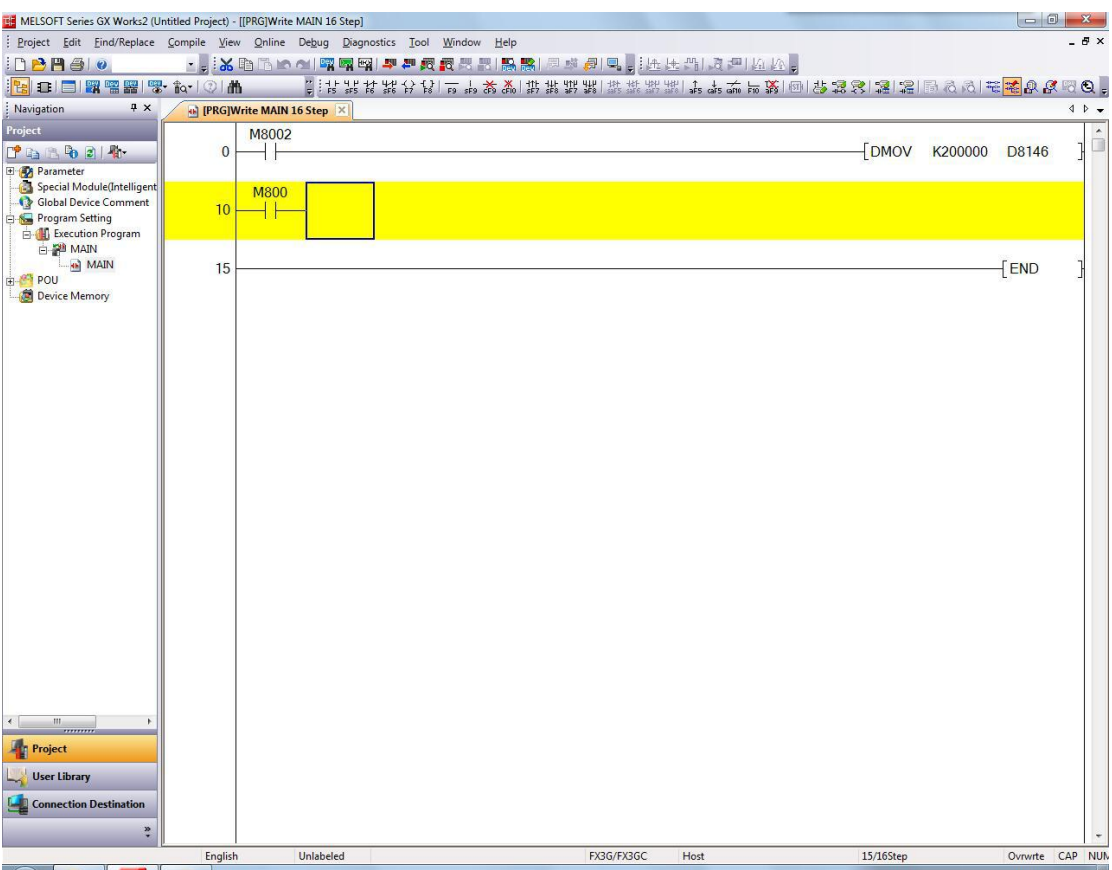

## 5, If you need to download it again, then need to clear the plc.

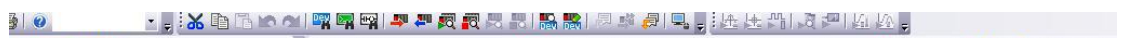

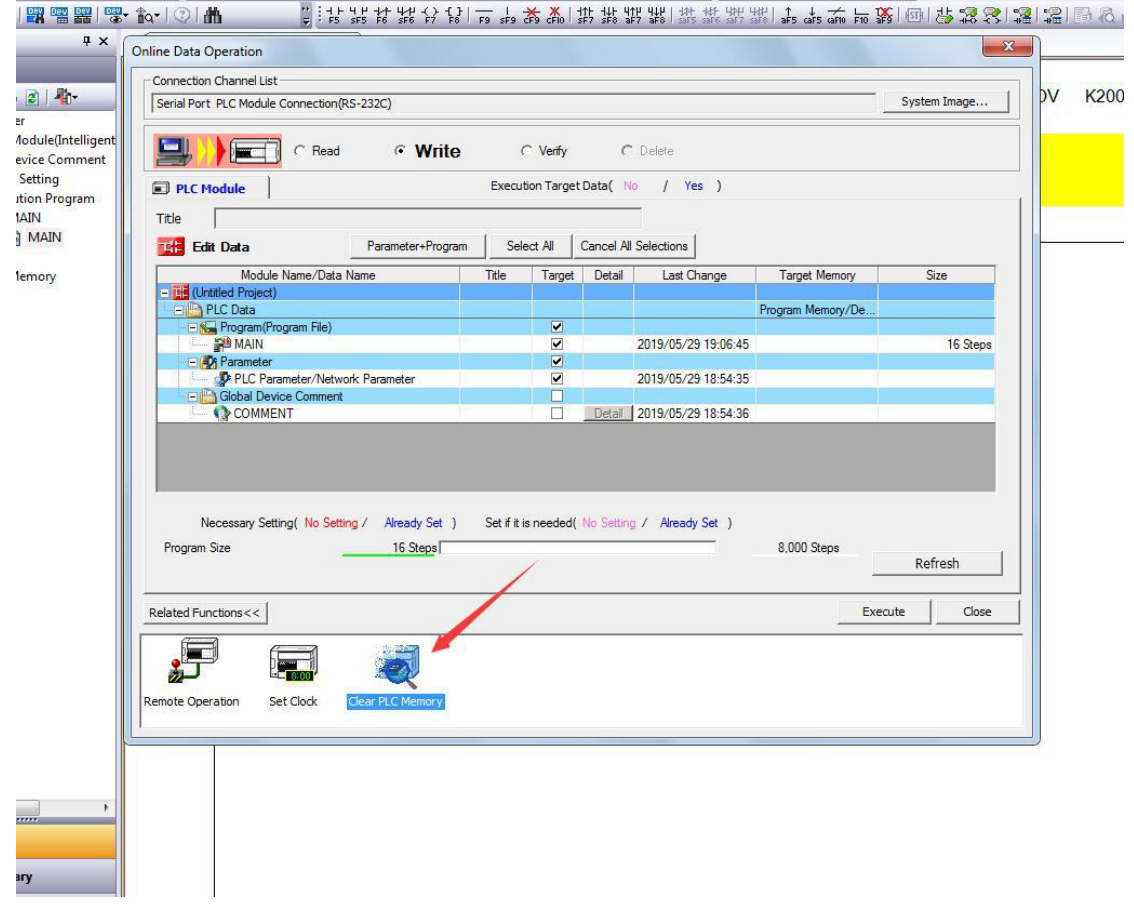

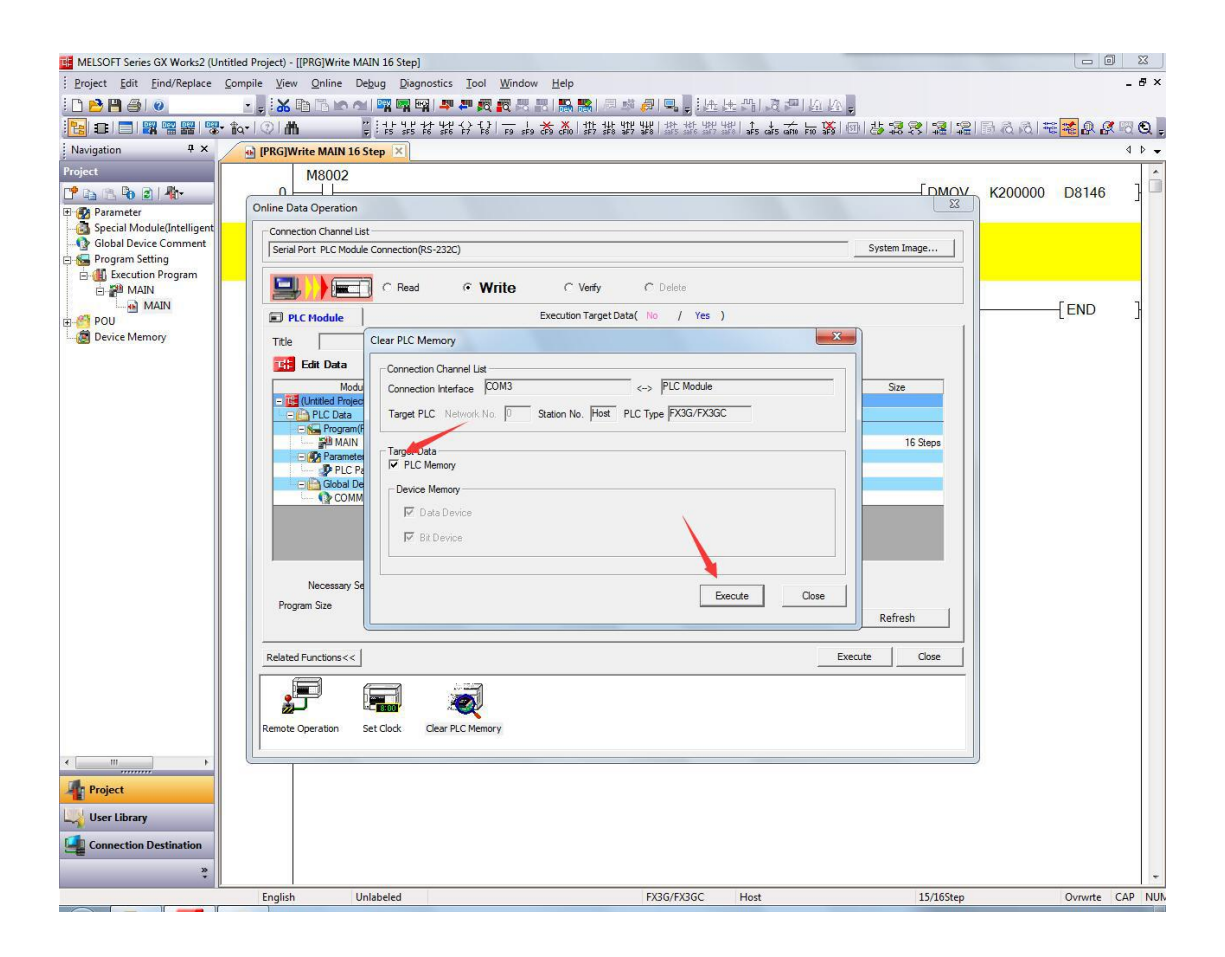